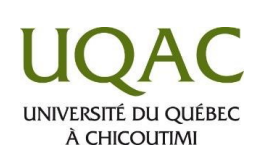

## **Comment lire les messages de vos enseignant·e·s dans les « Annonces »**

## **1. Connectez-vous à Moodle**

<https://moodle.uqac.ca/>

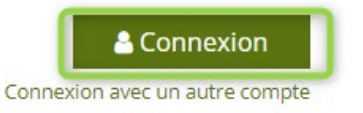

**Nom d'utilisateur** : votre identifiant court

Étudiant : identifiant court suivi de @etu.uqac.ca). Exemple : jsmith1@etu.uqac.ca; **Mot de passe** : le même mot de passe que vous utilisez pour accéder à votre boite de courriel de l'UQAC.

## **2. Repérer la section « Annonces »**

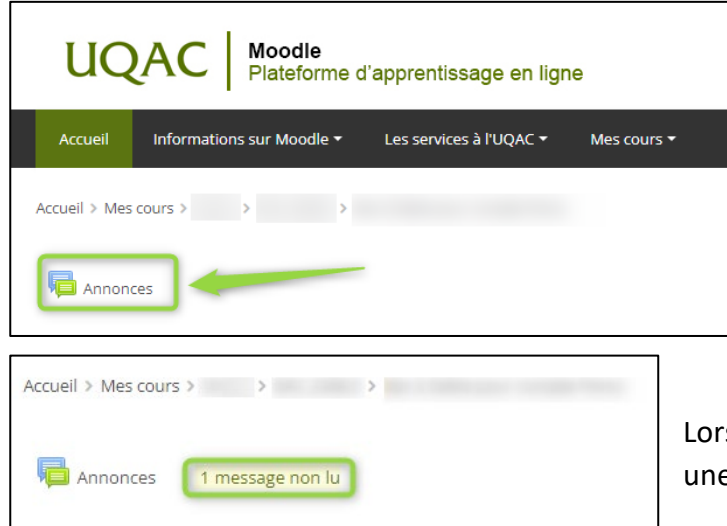

À partir de chacun de vos cours Moodle, repérer la section « Annonces » tout à fait en haut.

squ'un nouveau message a été ajouté par l'enseignant·e, e indication « 1 message non lu » apparaît.

## **3. Lire un message**

En cliquant sur « Annonces », puis sur le titre du message, vous pourrez consulter le contenu rédigé par l'enseignant·e.

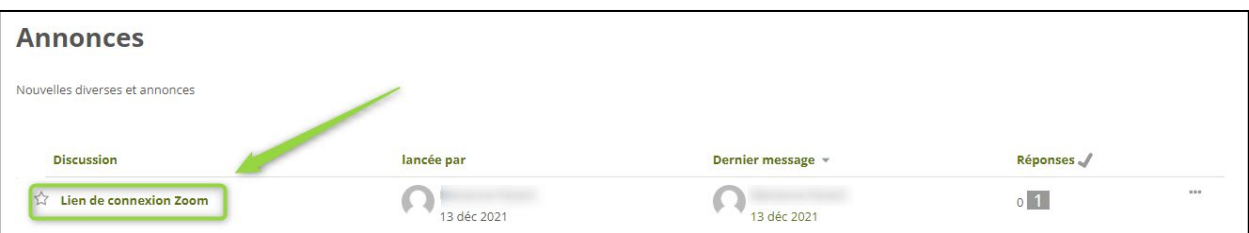

 *Centre de soutien à la prestation virtuelle, décembre 2021*